**123 Manual, LP-288ai V2.0 TURBO OFDM Compact outdoor radio with throughput booster. Installation in Point to Point, POINT TO Multi-point Mode. Firmware V2.0.1B2P4**

**LP288aiV21B2\_M123\_END01W**

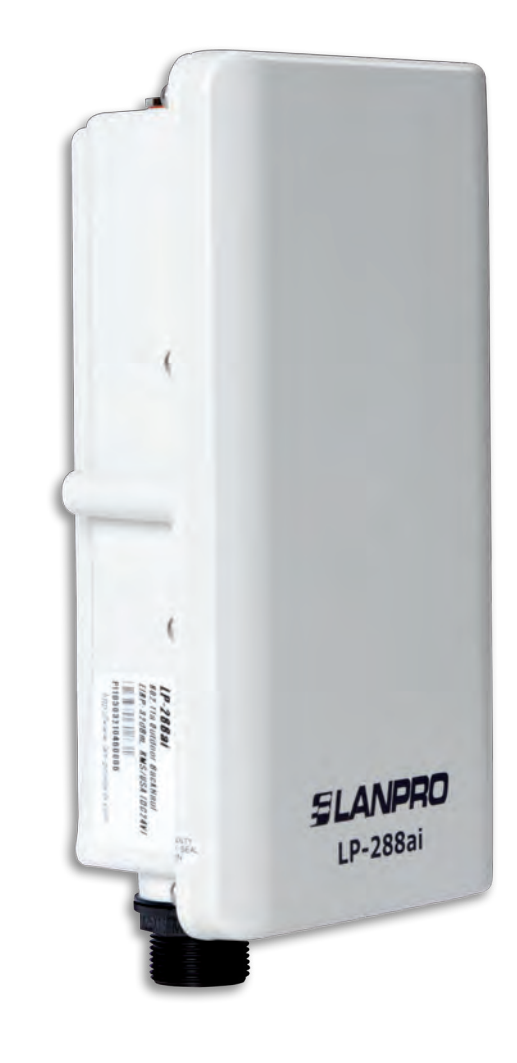

**123 Manual, LP-288ai V2.0 TURBO OFDM Compact outdoor radio with throughput booster. Installation in Point to Point,**  POINT TO MULTI-POINT MODE. **Firmware V2.0.1B2P4**

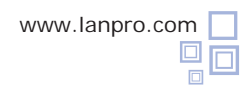

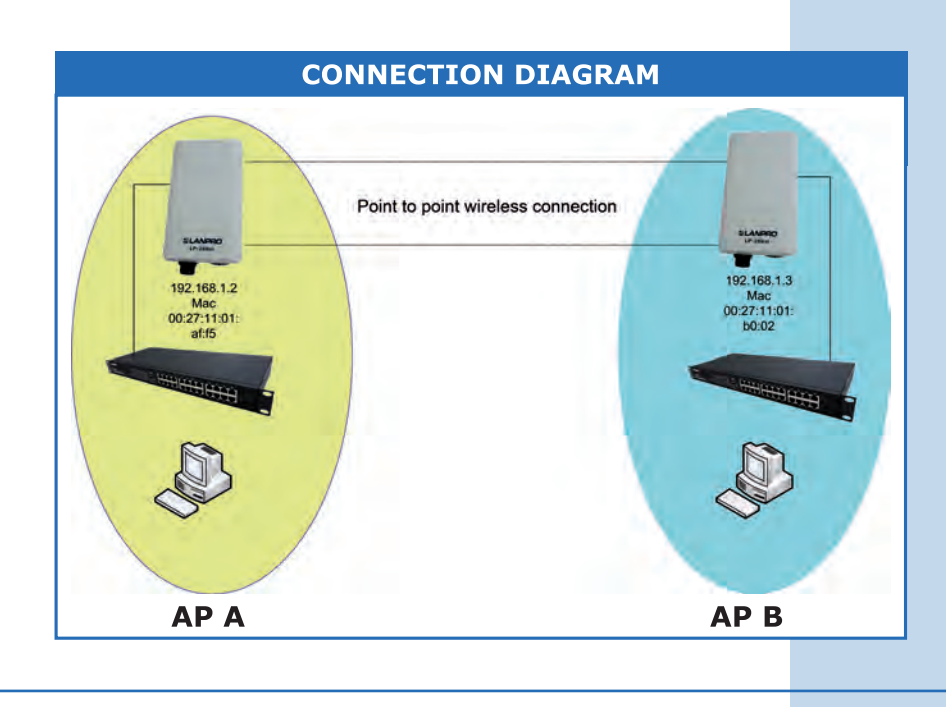

**Figure 1**

**L.** Local Area Connection Properties

Go to the properties of your network card and select **Internet Protocol (TCP/IP)** and then **Properties**, as shown in **Figure 1.**

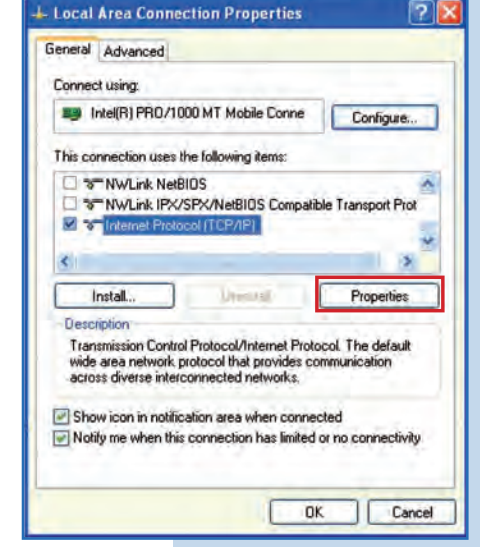

Internet Protocol (TCP/IP) Properties

**2**

**1**

Select **Use the following IP address** and type an IP address in the LP-288ai IP range by default. For this example we have selected the address **192.168.1.201**, the LP-288ai has 192.168.1.2 by default. In **Subnet mask** type **255.255.255.0**, as shown in **Figure 2.**

Once you have finished select **OK** twice.

General General Advanced You can get IP settings assigned automatically if your network supports<br>this capability. Diherwise, you need to ask your network administrator for<br>the appropriate IP settings. Connect using: Fy Intel(R) PRO/1000 MT Mobile Conne  $C$ onf This connection uses the following items: O Obtain an IP address automatically **ST NWLink NetBIOS O** Use the following IP address: ST NWLink IPX/SPX/NetBIOS Compatible Transp IP address: 192.168 1 .201 S Trinternet Protocol (TCP/IP) 255.255.255.0 Subnet mask: ×. 192.168.1.1 Default gateway. Unional Pin to use Option DNS never in March in termsticially Description -<br>Transmission Control Protocol/Internet Protocol. The d<br>wide area network protocol that provides communicativ<br>across diverse interconnected networks. Use the following DNS server addresses: Preferred DNS server  $192.168.1.1$ Alternate DNS server: Show icon in notification area when connected Motify me when this connection has limited or no cor Advanced. D<sub>E</sub> **DK 2**

**Figure 2**

Cancel

 $P$ 

**For this configuration you will need the equipment MAC Addresses for point to point connection. Additionally, two different IP addresses will be used within the range to manage them.**

In order to verify the MAC Addresses you shall access each LP-288ai and check it in **System Status** window. To do so:

**a.** Prepare the cable with the connector, as shown in **Figures 3a-1, 3a-2,** and **3a-3.**

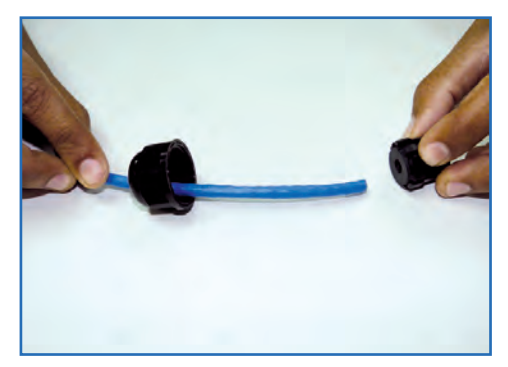

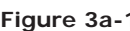

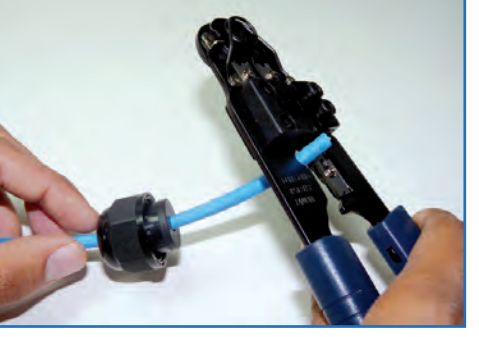

**Figure 3b**

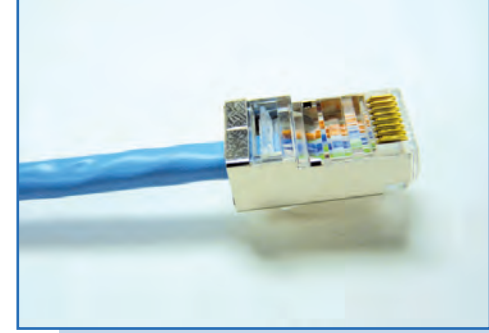

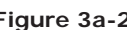

**Figure 3a-1 Figure 3a-2 Figure 3a-3**

**b.** Connect the cable as shown in Figure 3b.

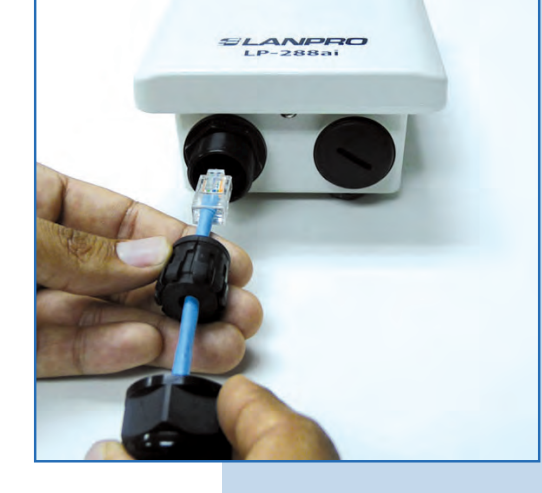

**c.** Connect the POE as shown in **Figure 3c.**

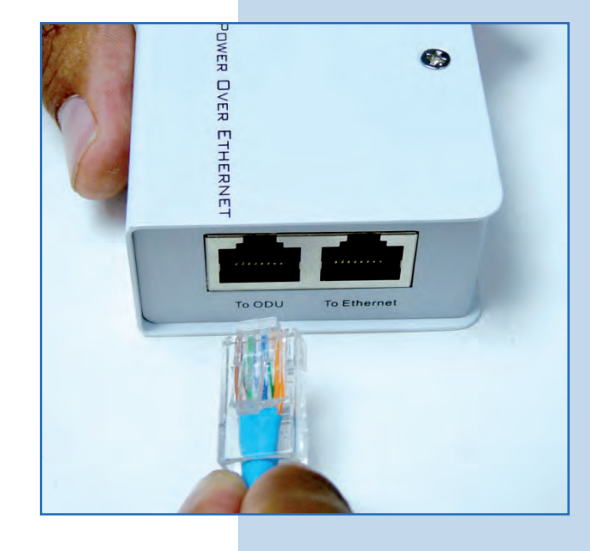

**Figure 3c**

**d.** Connect your PC or switch to the LP-288ai POE, as shown in **Figure 3d.**

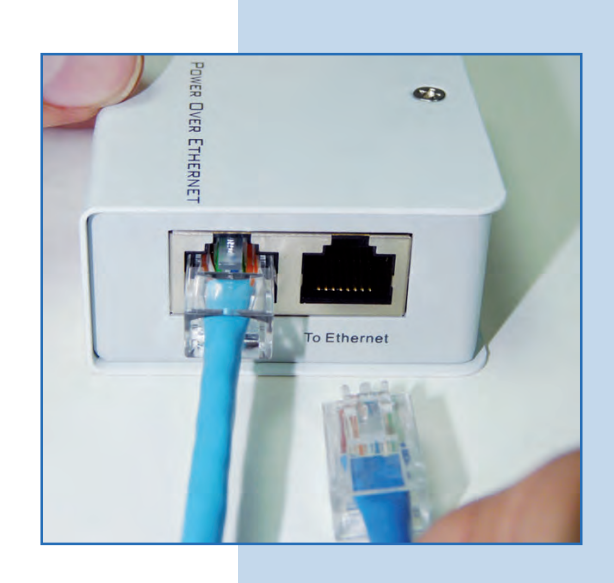

**e.** Connect to electric power, as shown in **Figure 3e.**

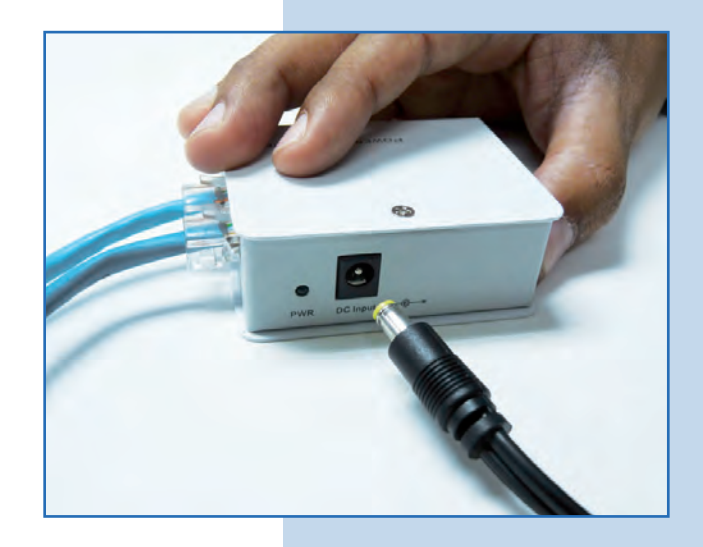

**Figure 3e**

**Figure 3d**

**f.** Open the web browser of your preference and type the default address **192.168.1.2**, as shown in **Figure 3f.**

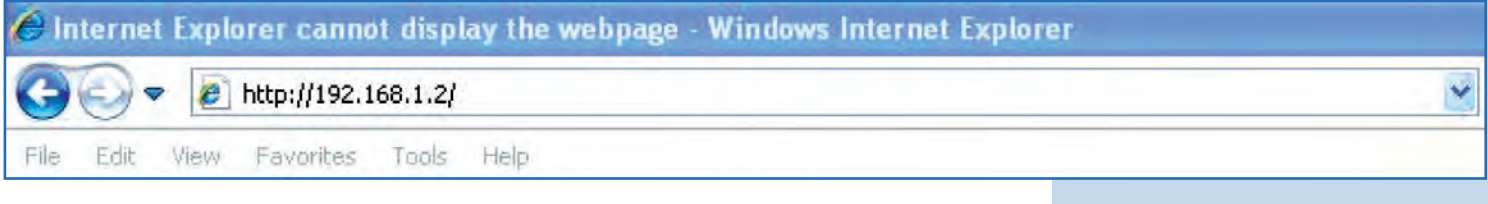

**Figure 3f**

**g.** The equipment will request a user and a password. The LP-288ai has two user levels, one with all the privileges, which is **super** by default with **super** as password, and another one with fewer privileges with **admin** as user and **admin** as password. Type **super** in user and password and select **OK**, as shown in **Figure 3g.**

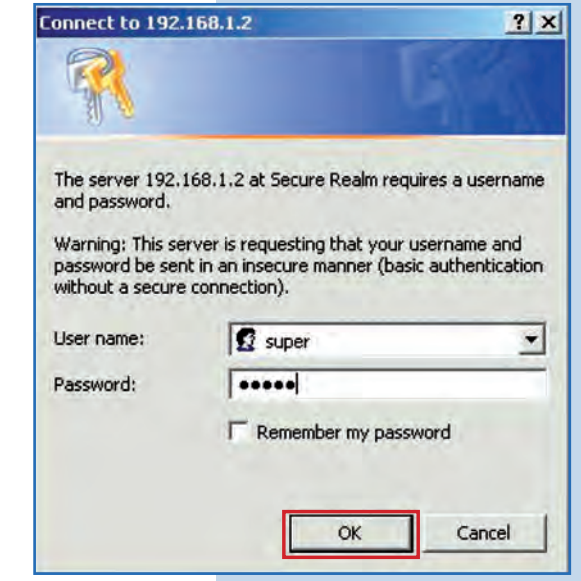

**h.** In the initial window (System Status), note of the MAC Addresses of the first equip as shown in Figure 3f. Repeat this procedure the second LP-288ai (From step **a** to **h**).

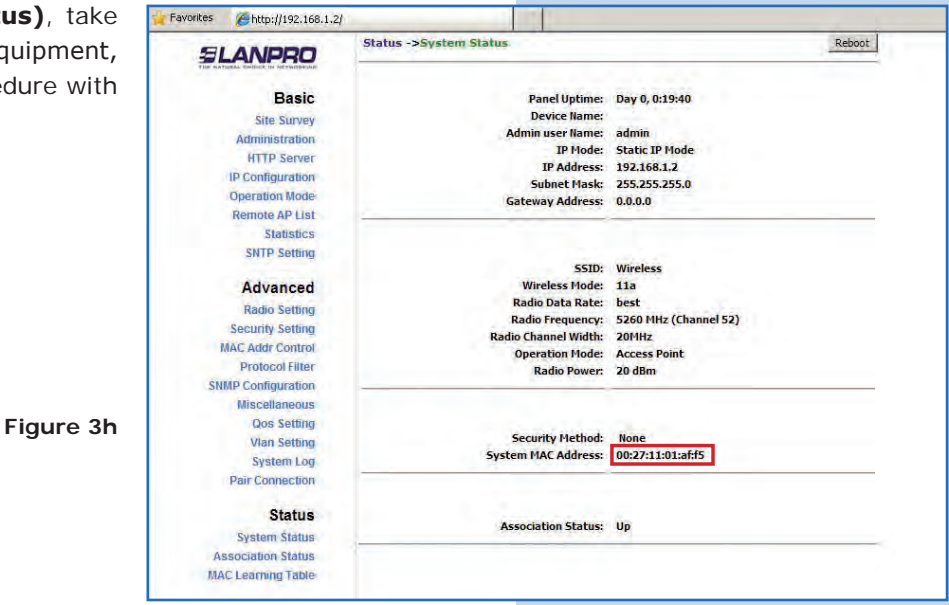

## **Equipment A**

**Figure 3g**

Reconnect the first equipment and proceed to access it, therefore you shall open the web browser of your preference and type the default IP address **192.168.1.2**, as shown in **Figure 4.** 

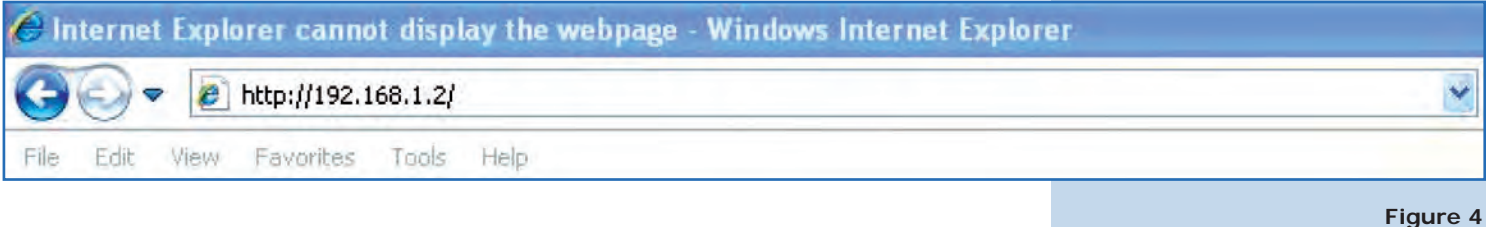

The equipment will request your user and password once again. Type **super** in user and password and select **Ok**, as shown in **Figure 14g.** (If you changed the passwords, use the appropriate ones).

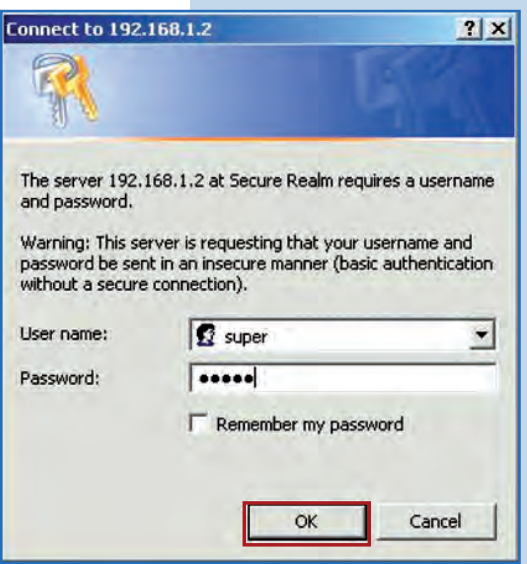

**6**

**7**

Select **Operation Mode** and then check **Wireless Bridge.** Select the channel in **Radio Frequency**, which will depend on the existing links and/or interferences (see **Appendix 1**). Additionally, we recommend adjusting the distance in the corresponding option (see **Appendix 2**) and click on **Update**, as shown in **Figure 6.**

**Figure 6**

**Figure 14g**

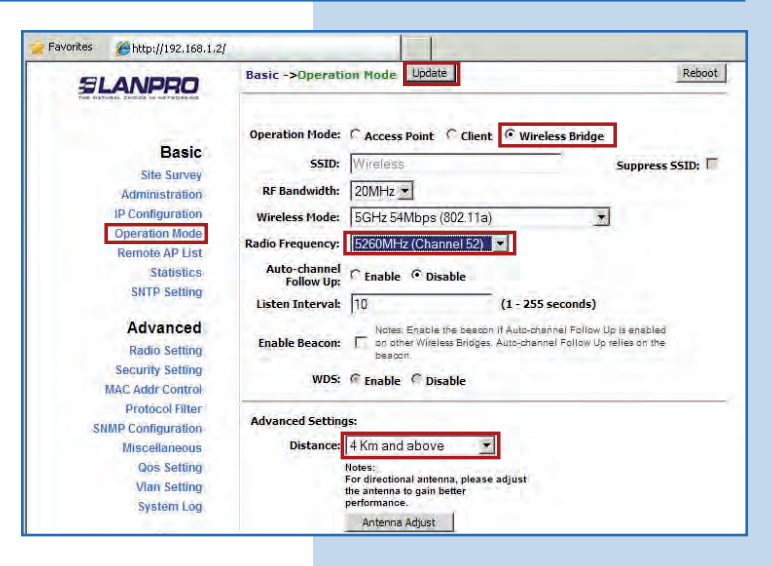

The equipment will save changes, but they will not be effective unless you reboot it. Select **Reboot** as shown in **Figure 7.**

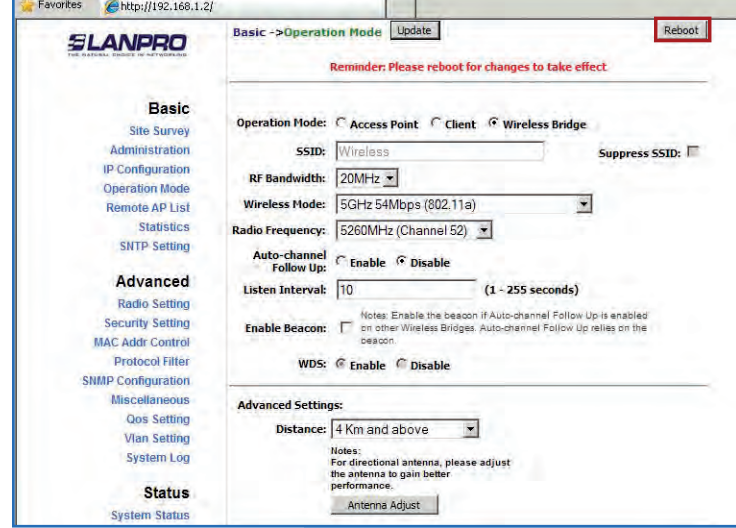

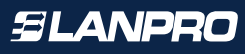

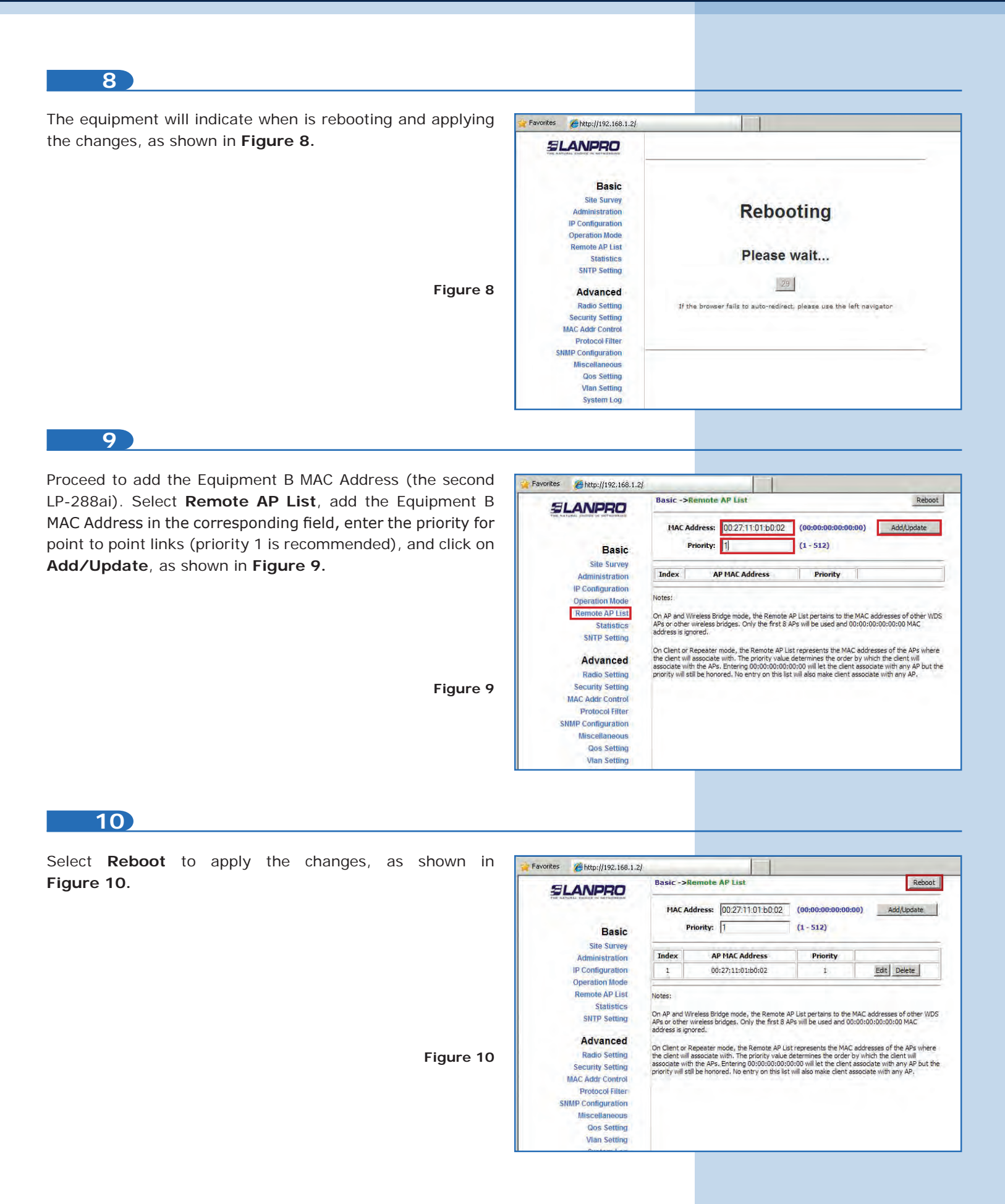

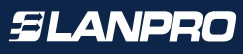

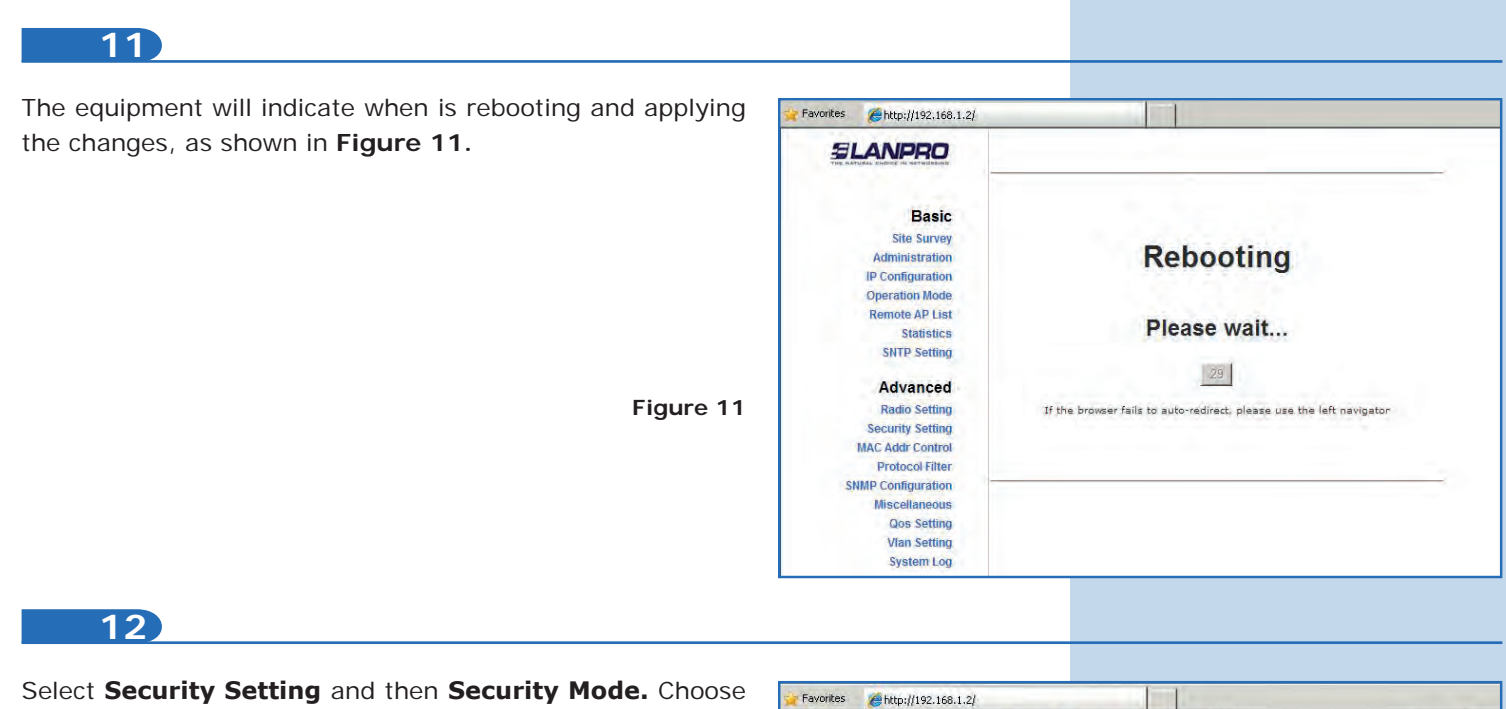

the **WEB** encryption mode, as shown in **Figure 12.** It is important to mention that *this is the only security mode permitted* in PtP mode.

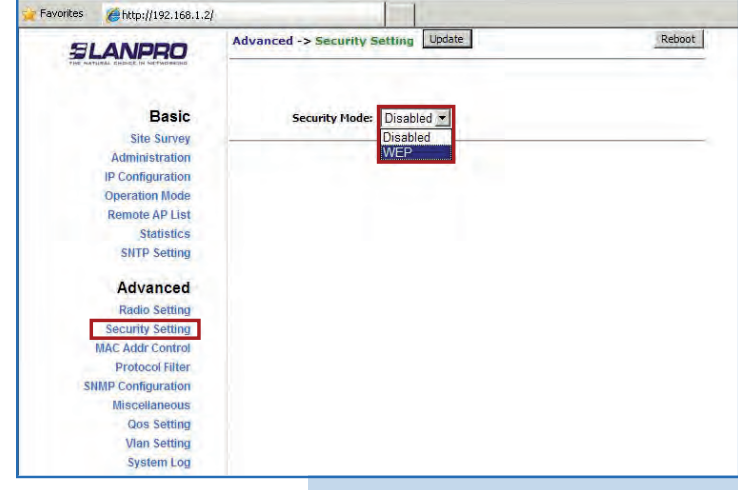

**13**

Select the authentication method, in this case **Shared Key,** then the key type (**Ascii Text**), enable key 1, enter it in **Encryption Key** and in **Key Length** select its length (in this case 128 bit). Click on **Update** to save changes, as shown in **Figure 13.**

Favorites http://192.168.1.2/ Advanced ->Security Setting Update Reboot **SLANPRO Basic** Security Mode: WEP **Site Survey** Administration **IP Configuration 6** Shared Key Authentication Method: C Open **Operation Mode** Remote AP List Key Entry Method: C Hexadecimal G Ascii Text **Statistics** Default<br>Shared **SNTP Setting Encryption Key Key Length** Advanced C 1. 0123456789012 128 bit (26 hex digits/13 ascii keys) **Radio Setting**  $C_{2}$ None  $\overline{\phantom{0}}$ Security Setting  $C_3$ **MAC Addr Control**  $\overline{\phantom{0}}$ None **Protocol Filter** None  $\overline{\phantom{a}}$  $C_4$ **SNMP Configuration Miscellaneous** Qos Setting **Vlan Setting** wstern Lo

**Figure 13**

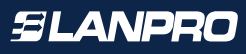

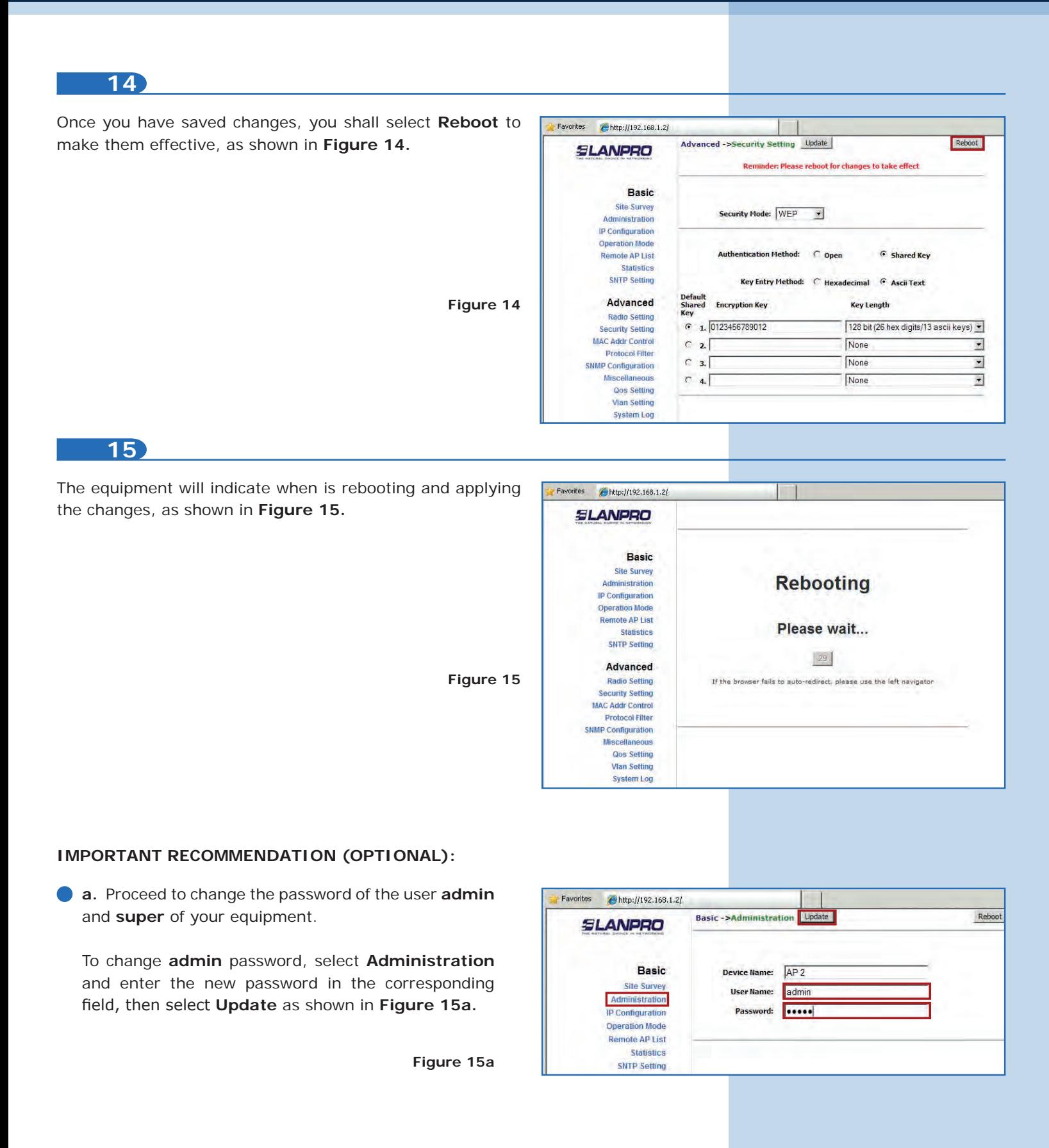

**Figure 15b**

**b.** To apply changes select **Reboot,** as shown in **Figure 15b.**

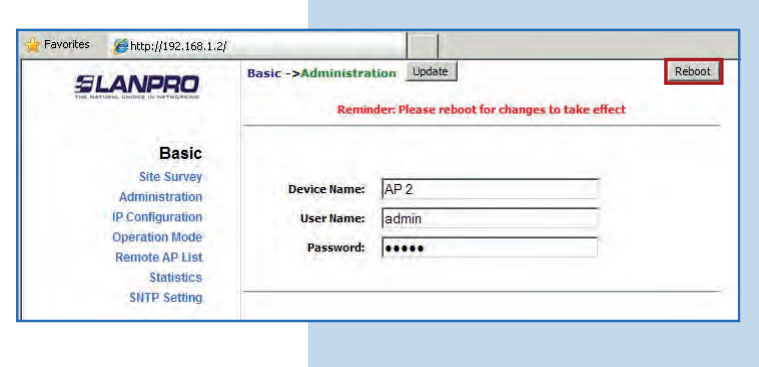

**c.** The equipment will indicate when is rebooting and applying the changes, as shown in **Figure 15c.**

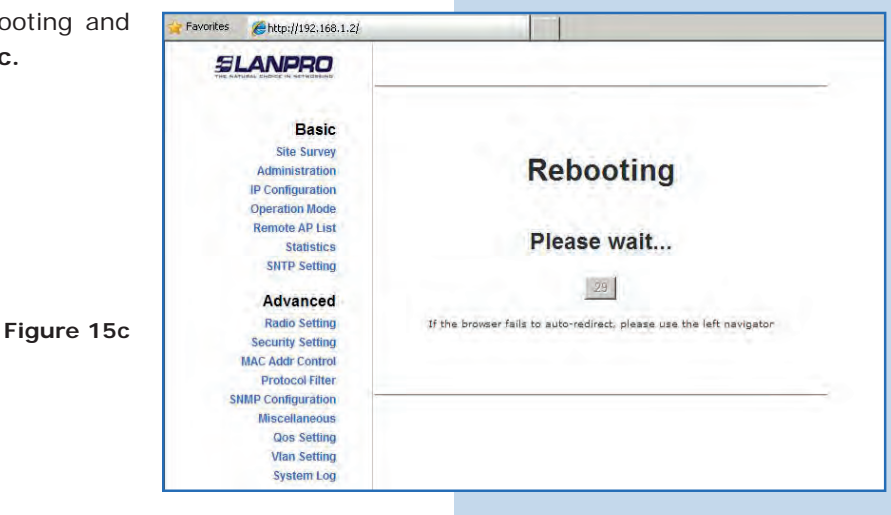

**d.** Proceed to change the password of the user **super** (remember you have to be authenticated as user super). Select the option **Super User** and enter the new password, then click on **Update** as shown in **Figure 15d.**

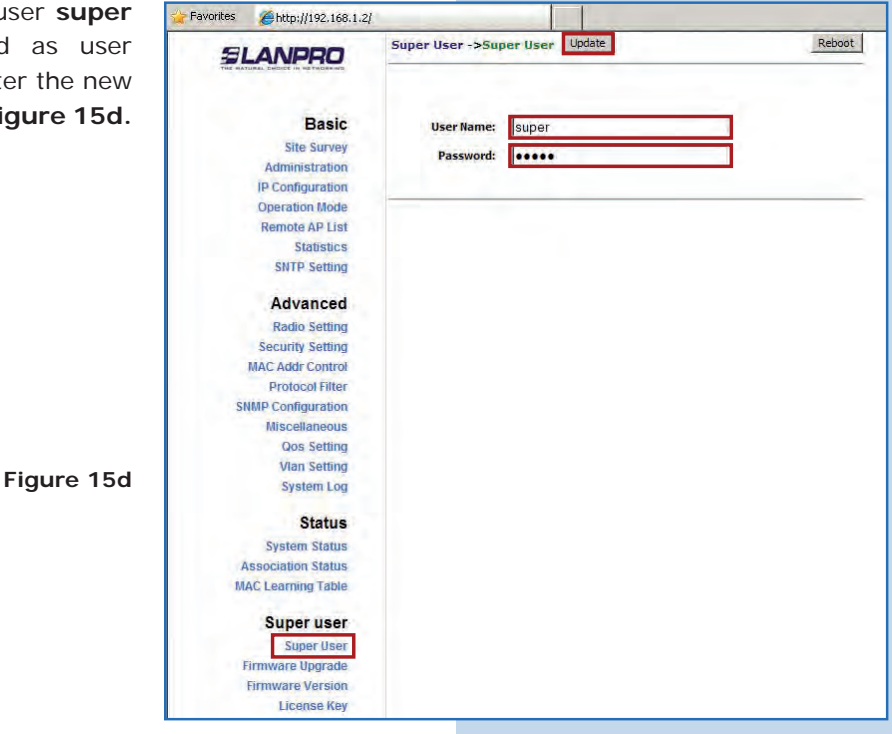

**Figure 15e**

**Figure 15f**

**Figure 15g**

**e.** To make changes effective, select **Reboot** as shown  $\bullet$ in **Figure 15e.**

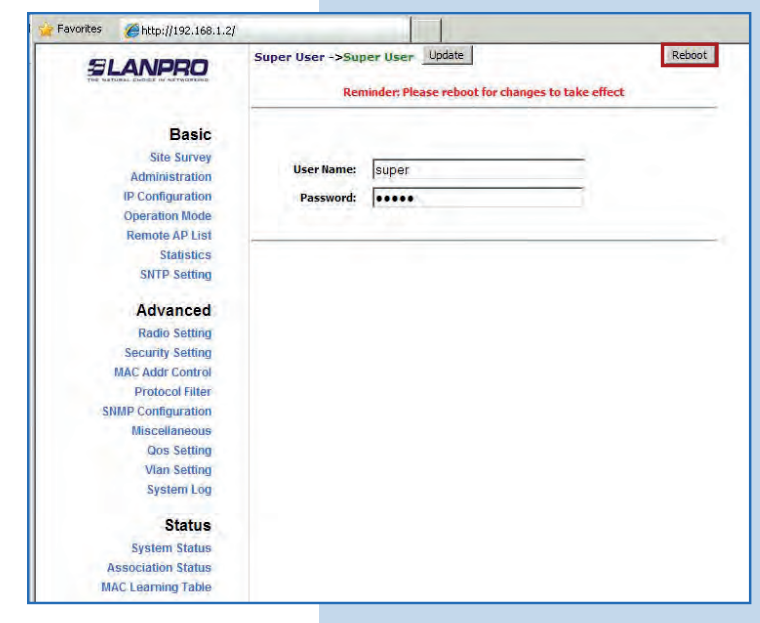

**f.** The equipment will indicate when is rebooting and applying the changes, as shown in **Figure 15f.**

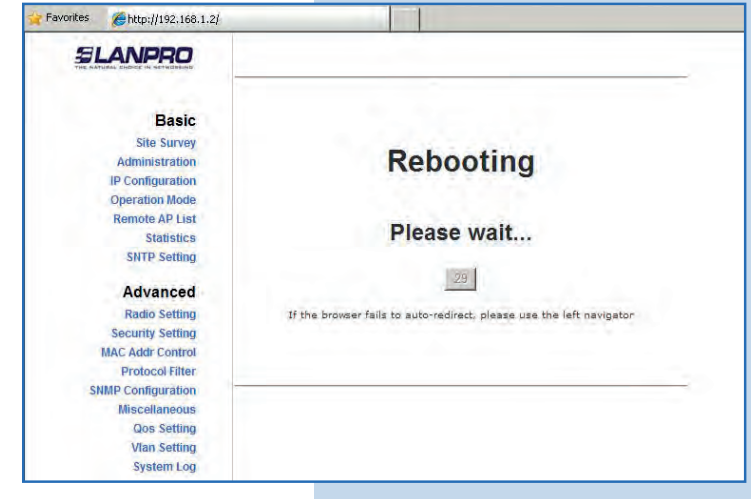

**g**. The equipment will request your user and password once again. Enter the value you changed and select **OK**, as shown in **Figure 15g.**

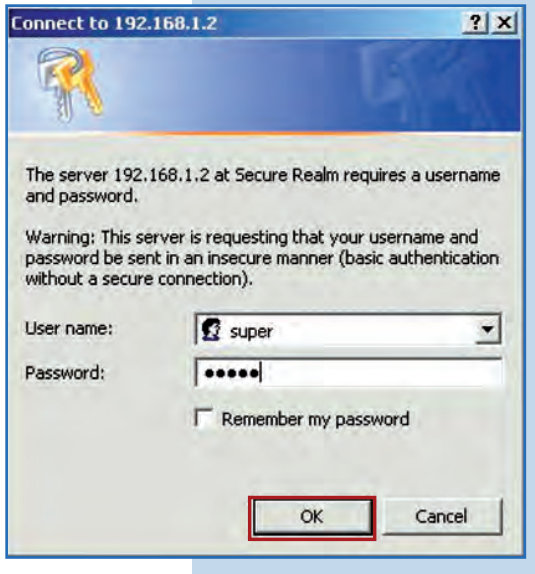

# **<sup>16</sup> Equipment B**

Proceed to connect the second LP-288ai and access it, therefore you shall open the web browser of your preference and type the default IP address **192.168.1.2**, as shown in **Figure 16.**

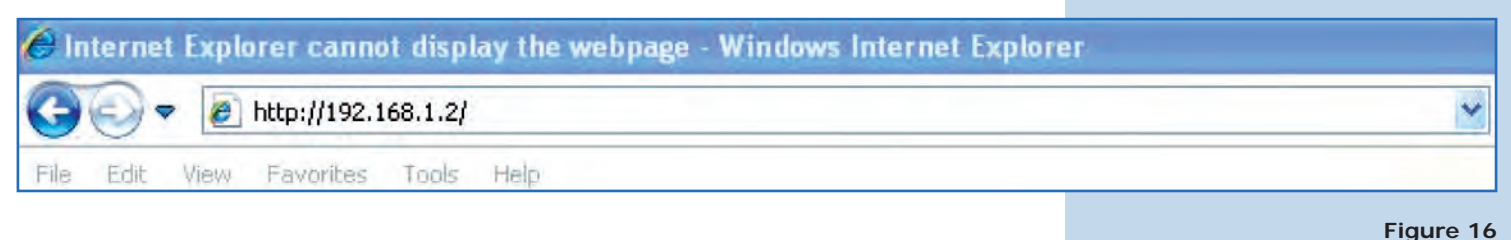

**17**

The equipment will request your user and password once again. Type **super** in user and password and select **Ok**, as shown in **Figure 14g.** (If you changed the passwords, use the appropriate ones).

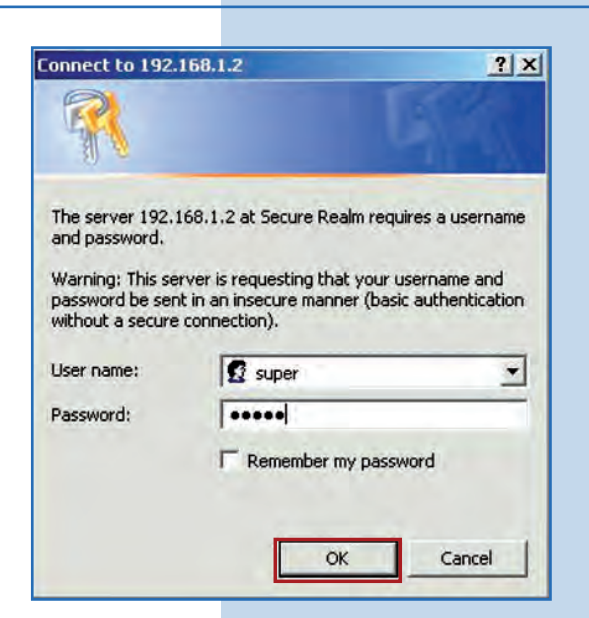

**18**

Proceed to change the Equipment B IP, which is **192.168.1.3** according to the diagram. To do so, select **IP Configuration**, enter 192.168.1.3 in the box **IP Address** and click on **Update**, as shown in **Figure 18.** 

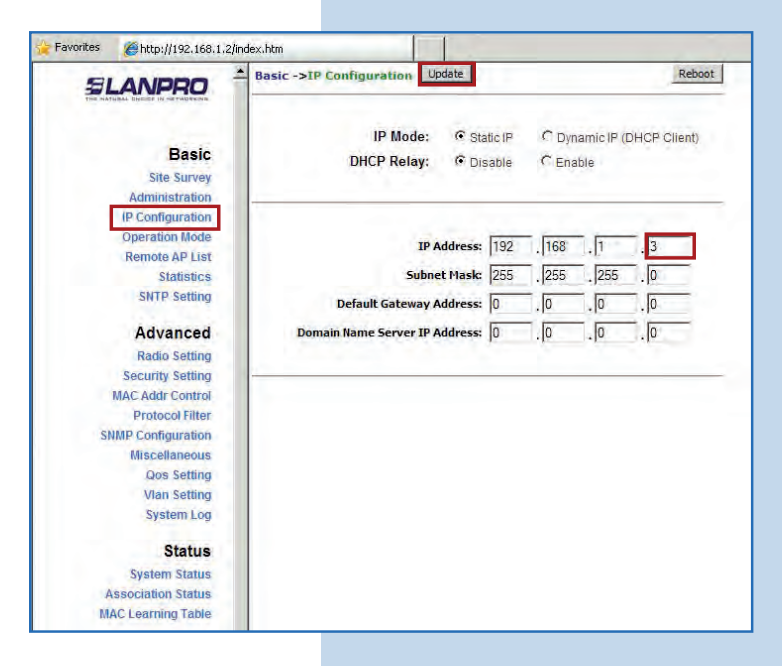

**Figure 18**

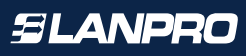

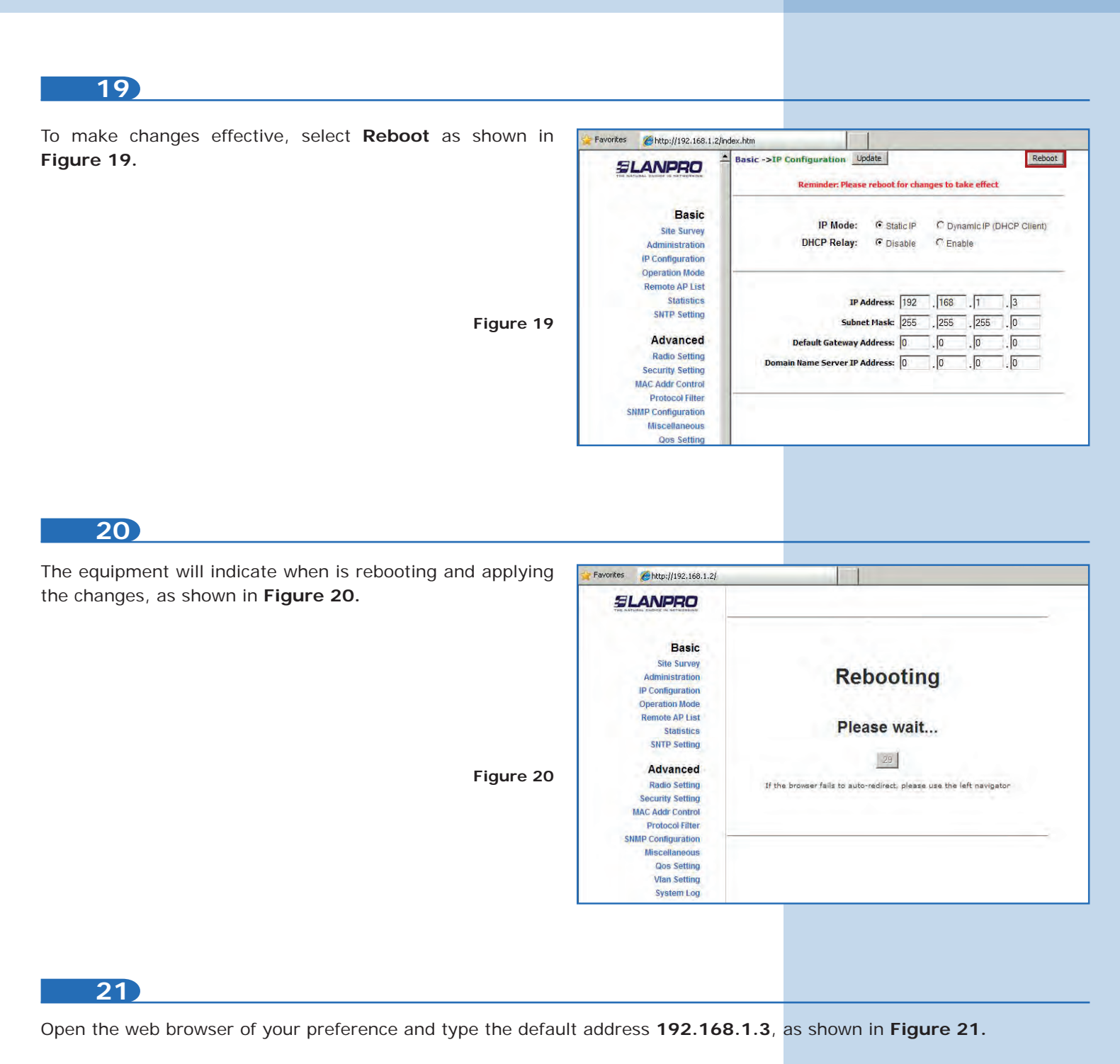

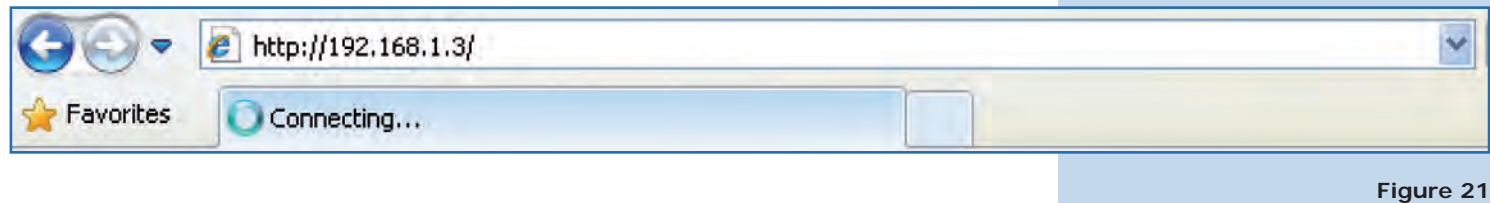

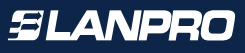

**Figure 22**

**Figure 23**

**Figure 24**

## **22**

The equipment will request your user and password once again. Enter the value you changed and select **OK**, as shown in **Figure 22.**

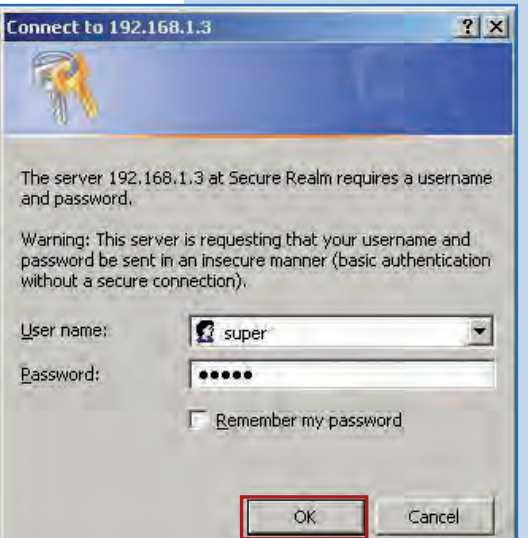

**23**

Select **Operation Mode** and then check **Wireless Bridge.** Select the channel in **Radio Frequency**, which will depend on the existing links and/or interferences (see **Appendix 1**). Additionally, we recommend adjusting the distance in the corresponding option (see **Appendix 2**) and click on **Update**, as shown in **Figure 23.**

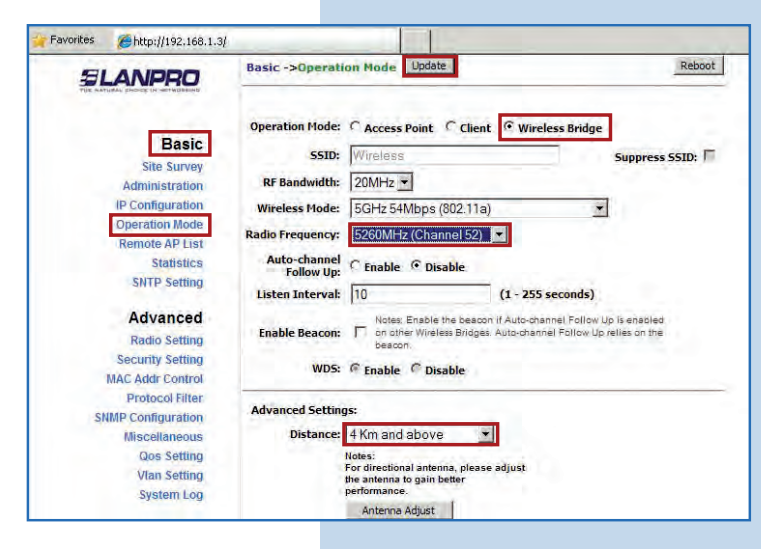

**24**

The equipment will save changes, but they will not be reverted Chap///192.168.1.3/ effective unless you reboot it. Select **Reboot** as shown in **Figure 24.**

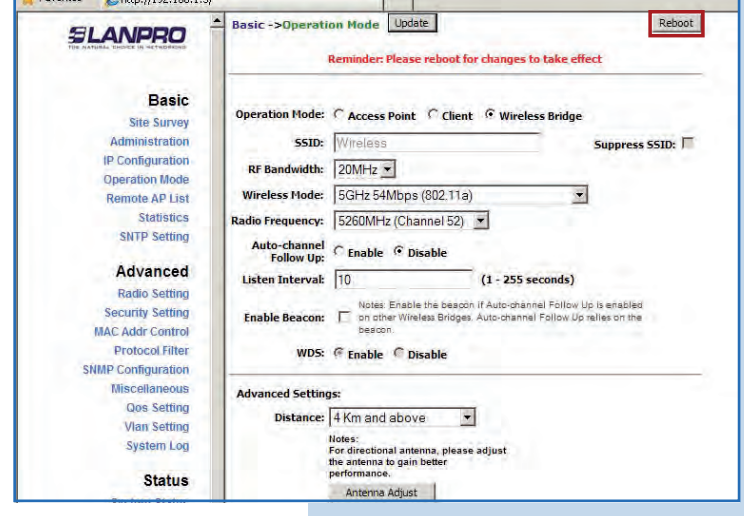

 $\sqrt{1}$ 

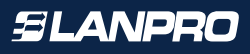

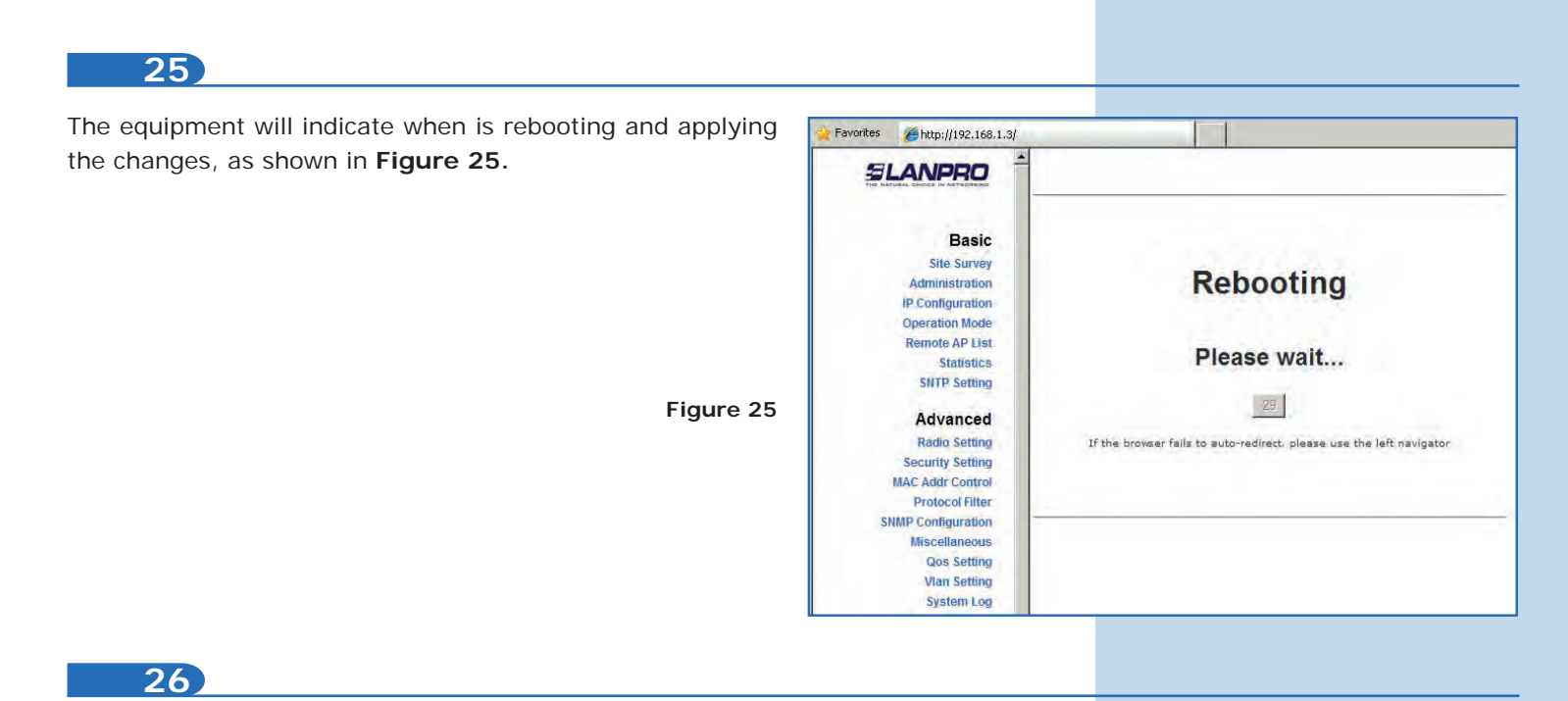

Proceed add the Equipment A MAC Address. Select **Remote AP List**, add the Equipment A MAC Address in the corresponding field, enter the priority for point to point links (priority 1 is recommended), and click on **Add/Update**, as shown in **Figure 26.**

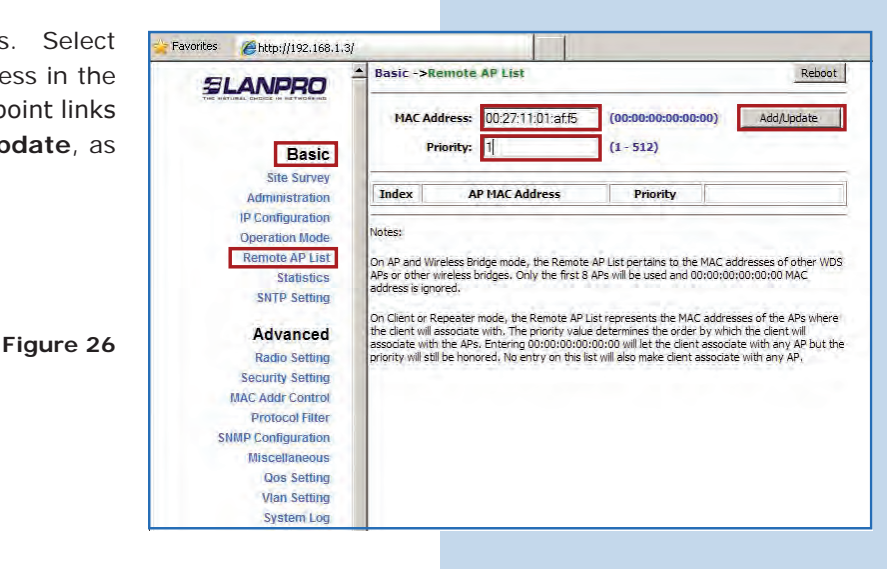

**27**

Select **Reboot** to apply changes, as shown in **Figure 27.**

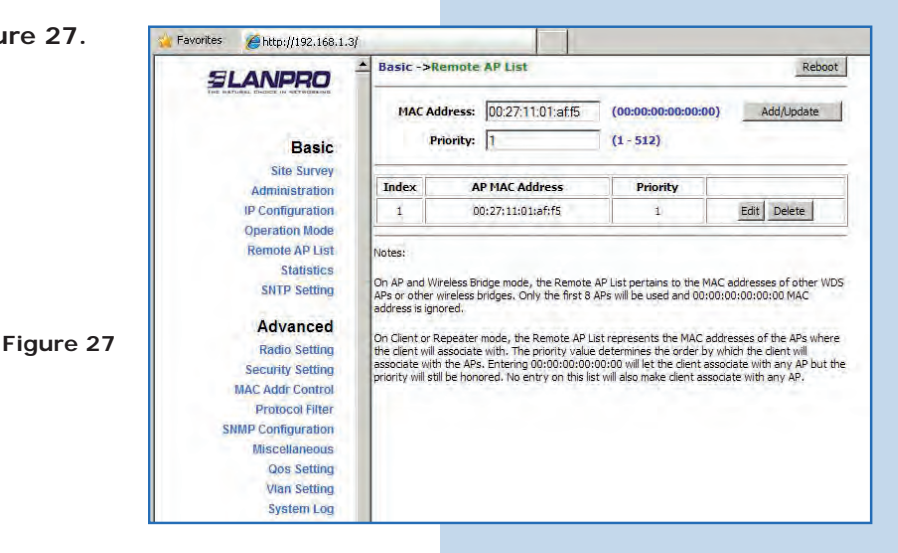

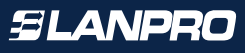

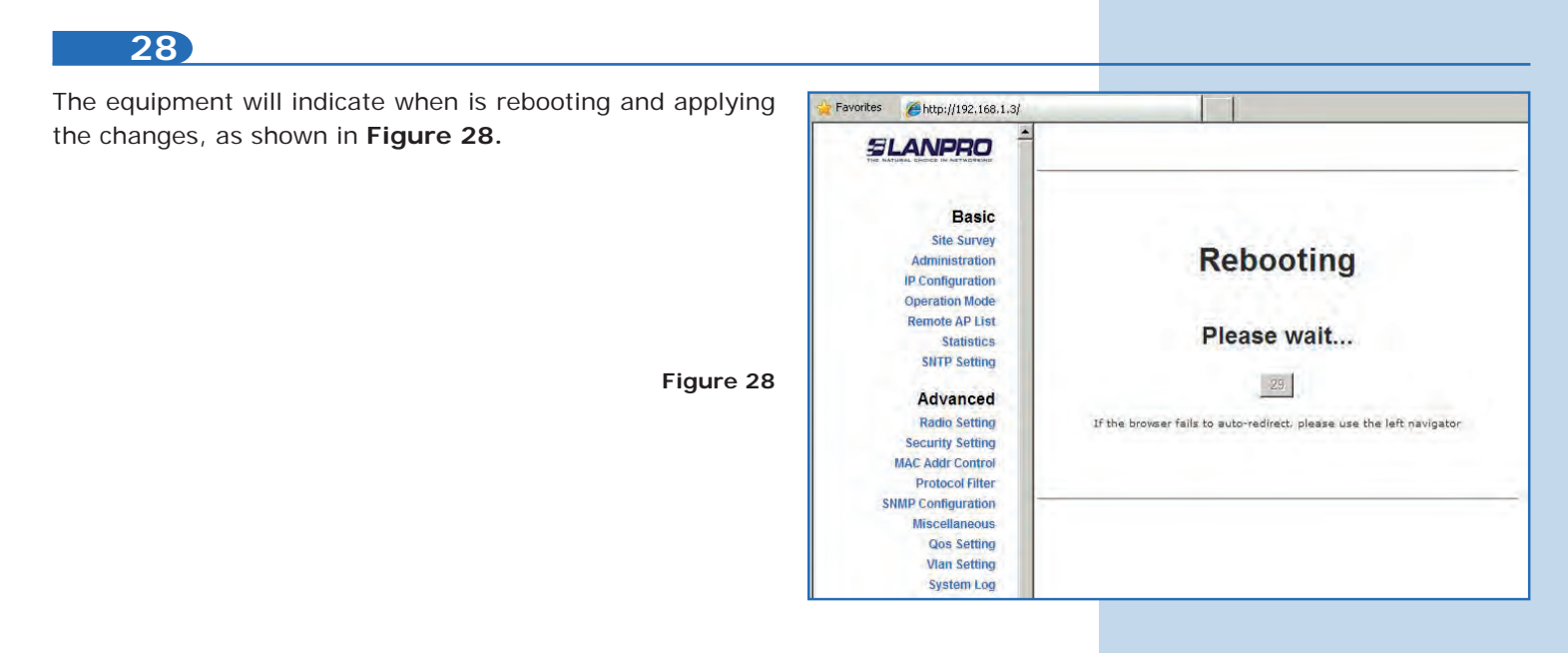

Select **Security Setting** and then **Security Mode.**  Choose the **WEB** encryption mode, as shown in **Figure 29.** It is important to mention that *this is the only*  security mode permitted in point to point and point to multi-point mode. (remember to enter the same security as Equipment A):

**Figure 29**

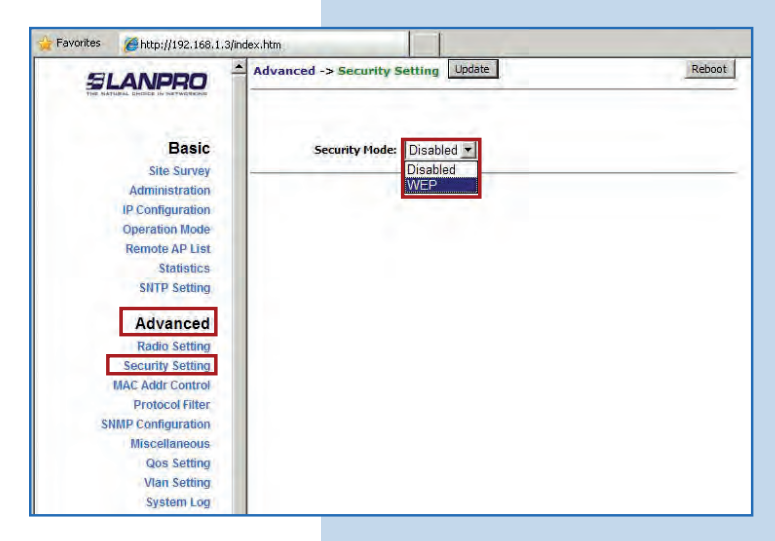

## **30**

Select the authentication method, in this case **Shared Key,** then the key type (**Ascii Text**), enable key 1, enter it in **Encryption Key** ad in **Key Length** select its length (in this case 128 bit). Click on **Update** to save changes, as shown in **Figure 30.**

**Basic** Security Mode: WEP Site Survey Administration IP Configuration Authentication Method: C Oper  $6$  Shared Key **Operation Mode Remote AP List** Key Entry Method: C Hexadecimal G Ascil Text Statistics Default<br>Shared **SNTP Setting Encryption Key Key Length** Advanced C 1. 0123456789012 128 bit (26 hex digits/13 ascii keys) v **Radio Setting**  $C2$ None  $\overline{\phantom{a}}$ **Figure 30Security Setting MAC Addr Control**  $C_{3}$ None  $\overline{\mathbf{z}}$ **Protocol Filter**  $C$  4 None  $\blacksquare$ **SNMP Configuration** Miscellaneous **Qos Setting** Vian Setting **System Log** 

Advanced ->Security Setting Update

Favorites *A*http://192.168.1.3/index.htm

**SLANPRO** 

Reboot

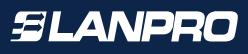

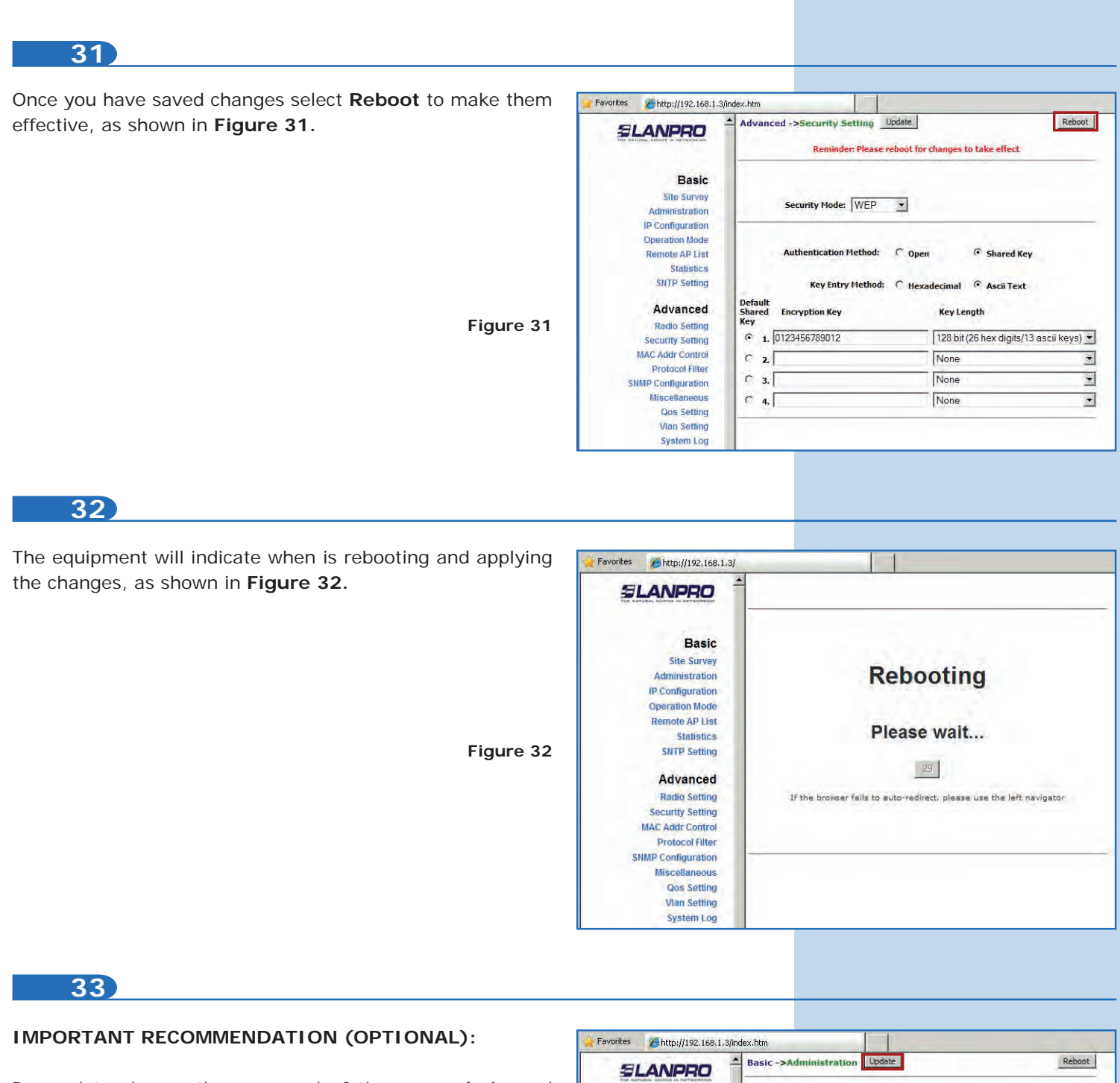

Proceed to change the password of the user **admin** and **super** of your equipment.

To **change** admin password, select **Administration** and enter the new password in the corresponding field, then select **Update** as shown in **Figure 33.**

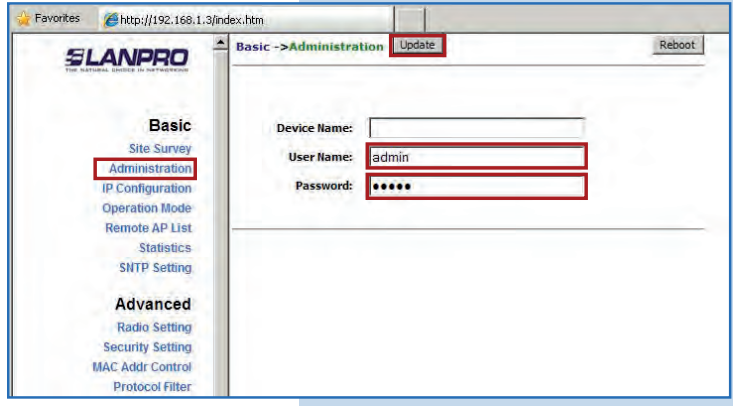

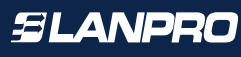

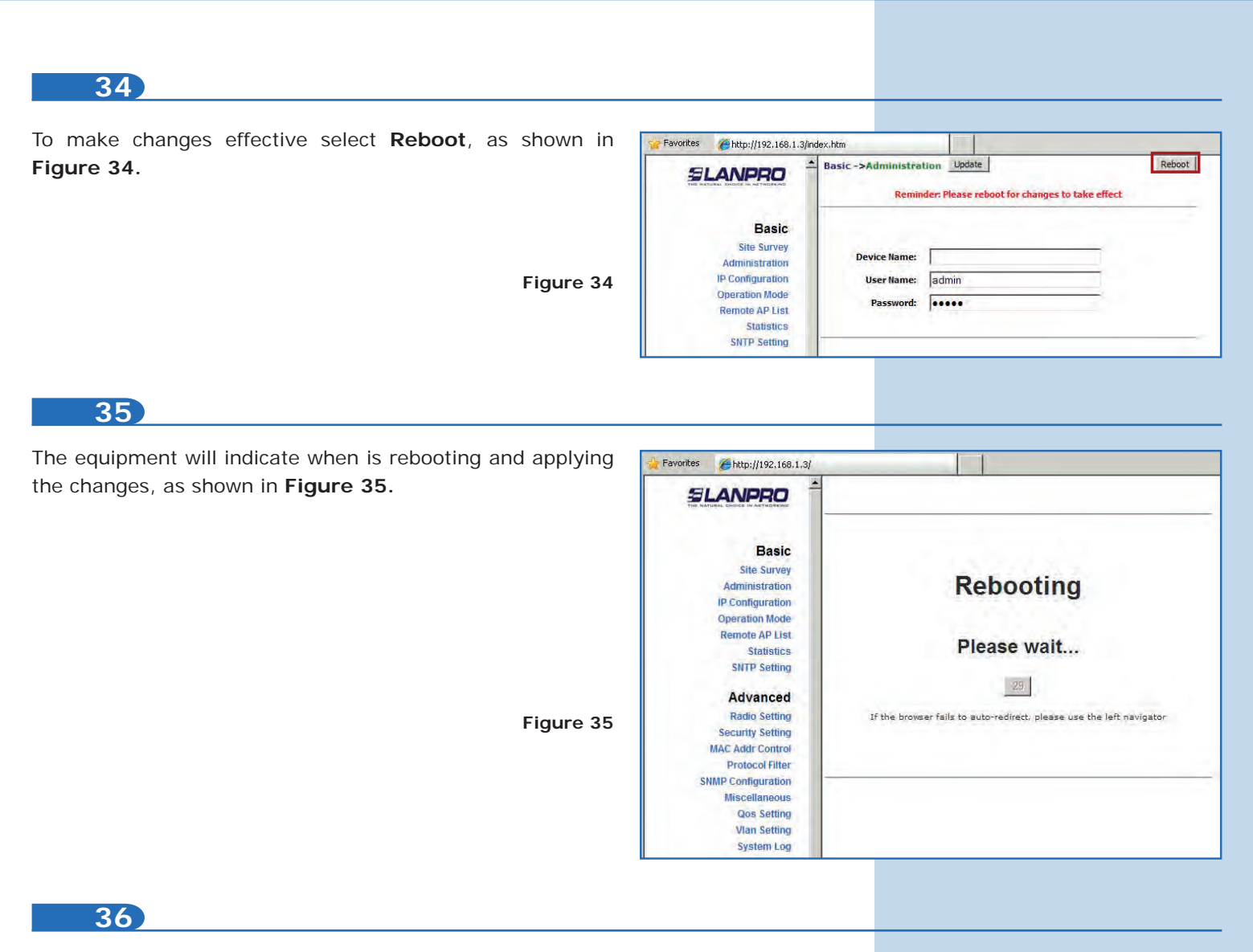

Proceed to change the password of the user super (to do this change you have to be authenticated as user super). Select the option Super User and enter the new password, then click on Update as shown in **Figure 36.** 

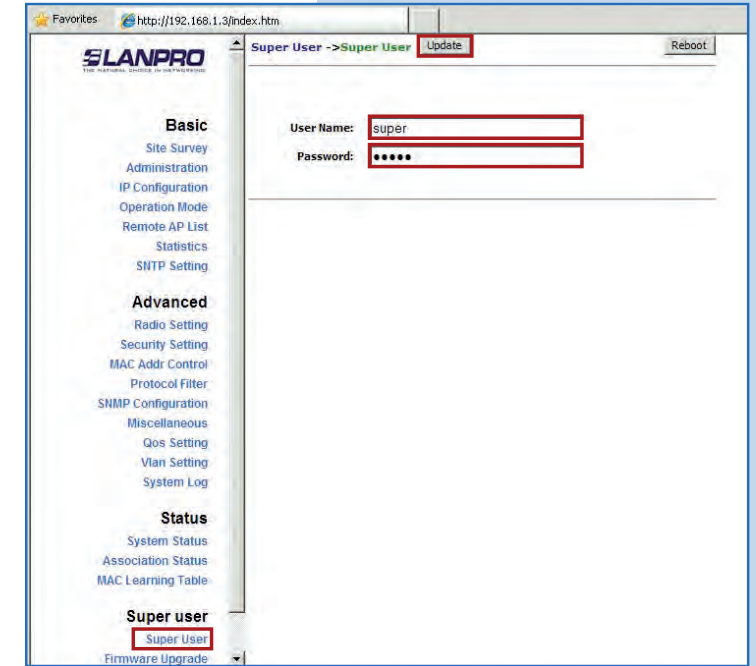

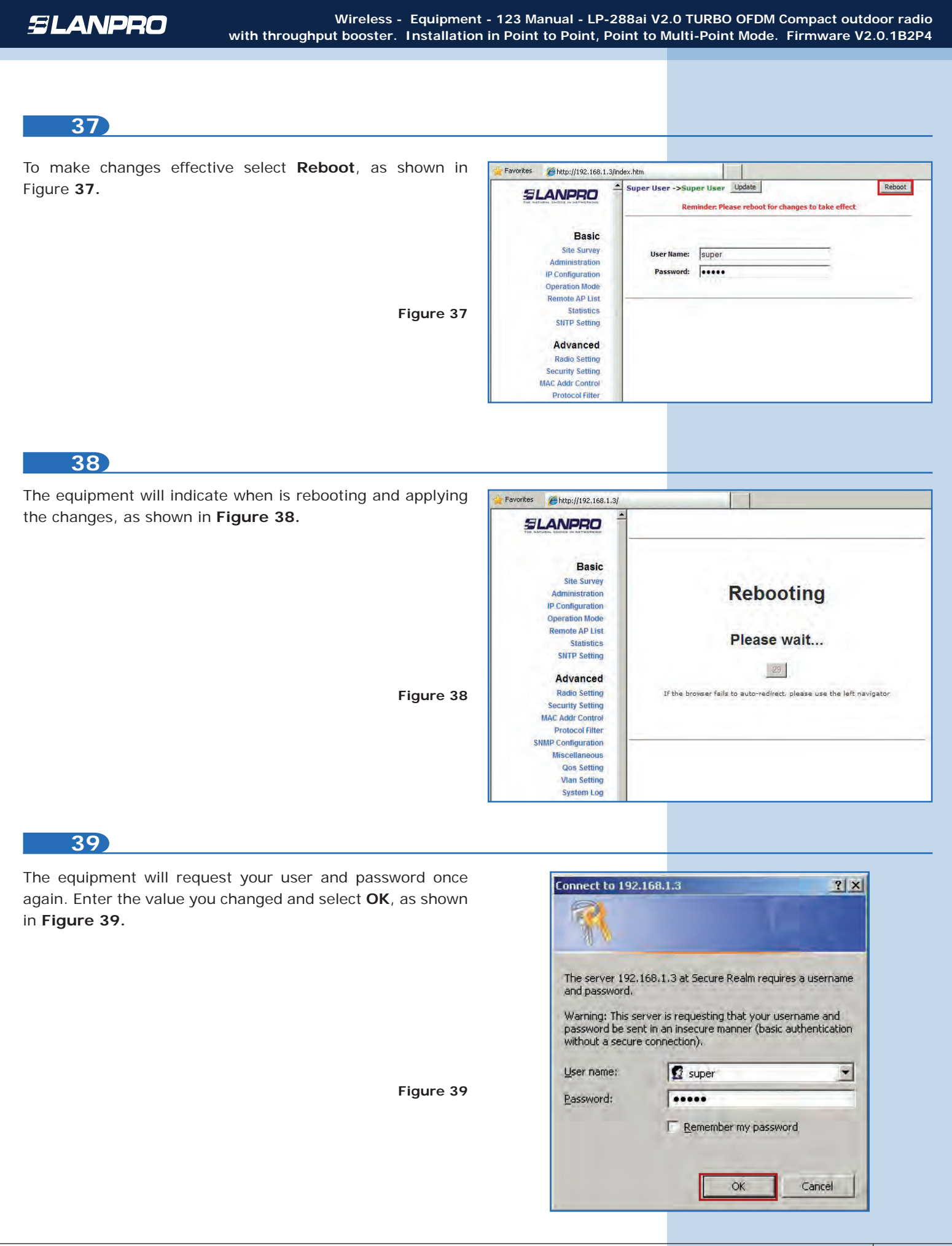

To check connectivity, execute the **Ping** command in a command window against the equipment IP you are connecting to (in this case **192.168.1.2**). To do so, select **Start** or **Inicio, Run** or **Ejecutar** as shown in **Figure 40-1.** Type the **cmd**  command, as shown in **Figure 40-2.** Remember that the equipment has to be on.

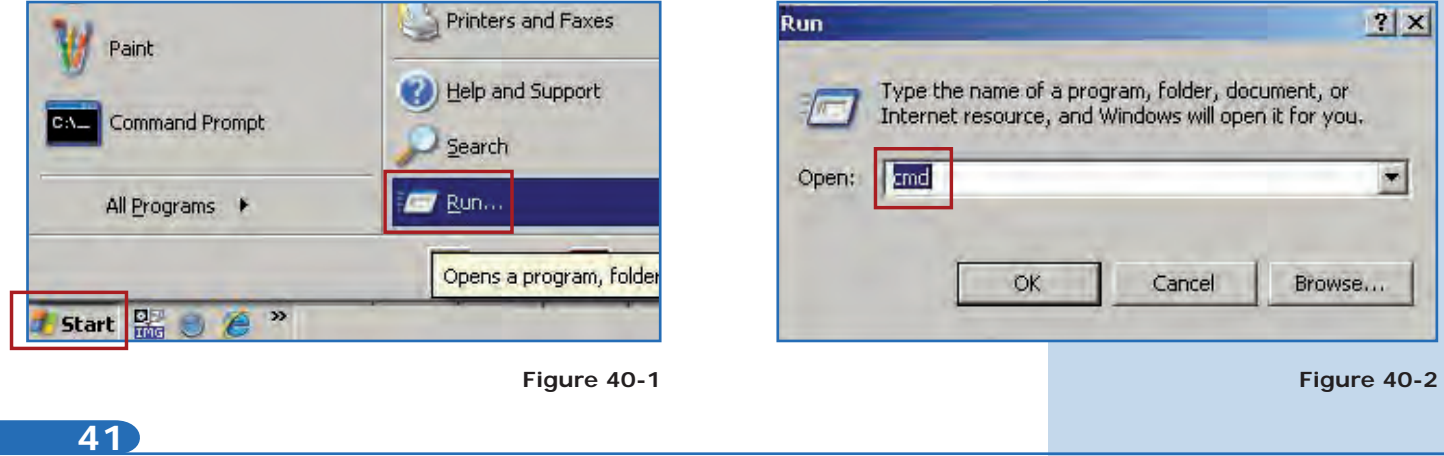

Type the **ping** command followed by the destination equipment IP (**192.168.1.2**) and press **Enter.** You will observe the answer of the destination equipment, as shown in **Figures 41-1** and **41-2**. In case you do not get any answer, please verify steps **7, 9, 12, 13, 23, 26, 29,** and **30.** Remember that the equipment has to be in the same frequency channel and have the same encryption mode and security key.

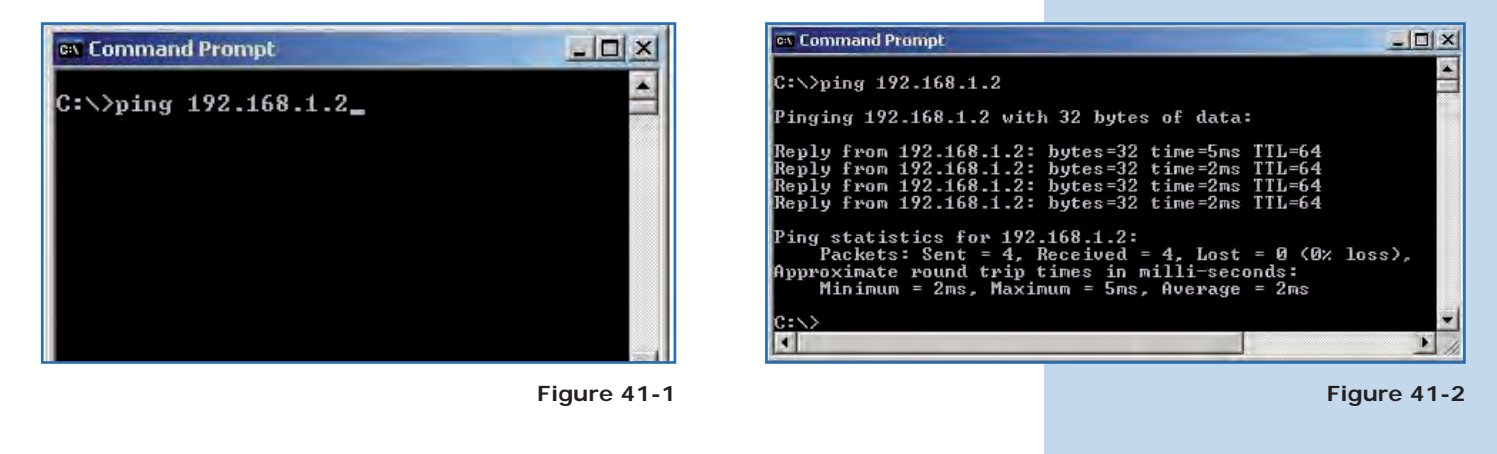

## **42**

**• Appendix 1:** Consider that the correct selection of the frequency channel is a vital factor for your wireless network performance. The LP-288ai equipment operates in ISM 5 GHz frequency band and it has more frequency channels which do NOT overlap each other (because of the spacing in frequency among channels). However, there is the possibility that where you are installing your wireless network other transmission sources in the 5 GHz band exist. As a consequence, the signal of your wireless network can be interfered by other devices if they operate in the same frequency channel in the 5 GHz band. To avoid this, you can make a network survey through the **Site Survey** option and detect which frequency channels are being used in the site. The idea is to select or configure your LP-288ai in the frequency channel that you see clear or not used. In the unlikely event that all the channels are busy, it is recommended to use the frequency channel which transmission power is the lowest in the site.

**• Appendix 2:** In **Operation Mode** page, **Advanced Settings**, there are several options for the **Distance** parameter. This one allows the user to select the approximate distance between the *AP* device and the *Slave* device (or between *AP*  devices). In case you select the proper distance, the LP-288ai will handle the latency on a long distance path. This allows reducing the error rate and increasing the transmission speed.